# С экрана компьютера (screen sharing) в браузере по WebRTC

# Описание

# Поддерживаемые платформы и браузеры

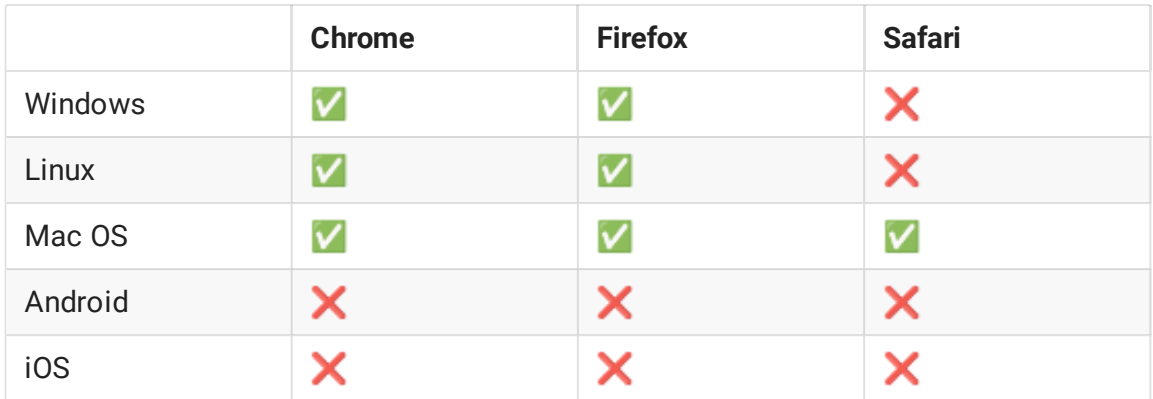

Схема работы

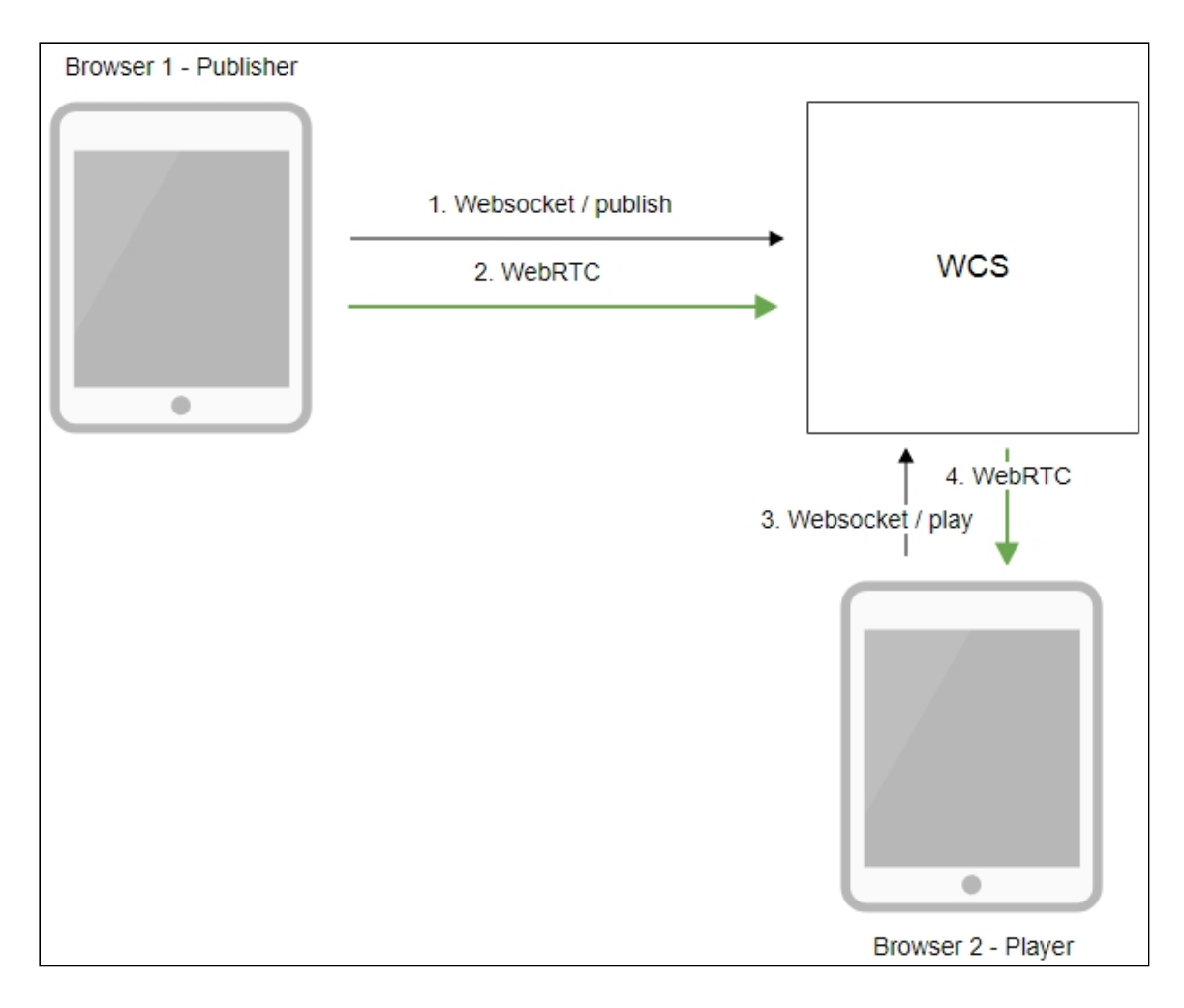

- 1. Браузер соединяется с сервером по протоколу Websocket и отправляет команду publishStream .
- 2. Браузер захватывает экран и отправляет WebRTC поток на сервер.
- 3. Второй браузер устанавливает соединение также по Websocket и отправляет команду playStream .
- 4. Второй браузер получает WebRTC поток и воспроизводит этот поток на странице.

# Краткое руководство по тестированию

1. Для теста используем демо-сервер demo.flashphoner.com и веб-приложение Screen Sharing в браузере Chrome https://demo.flashphoner.com/client2/examples/demo/streaming/screen-

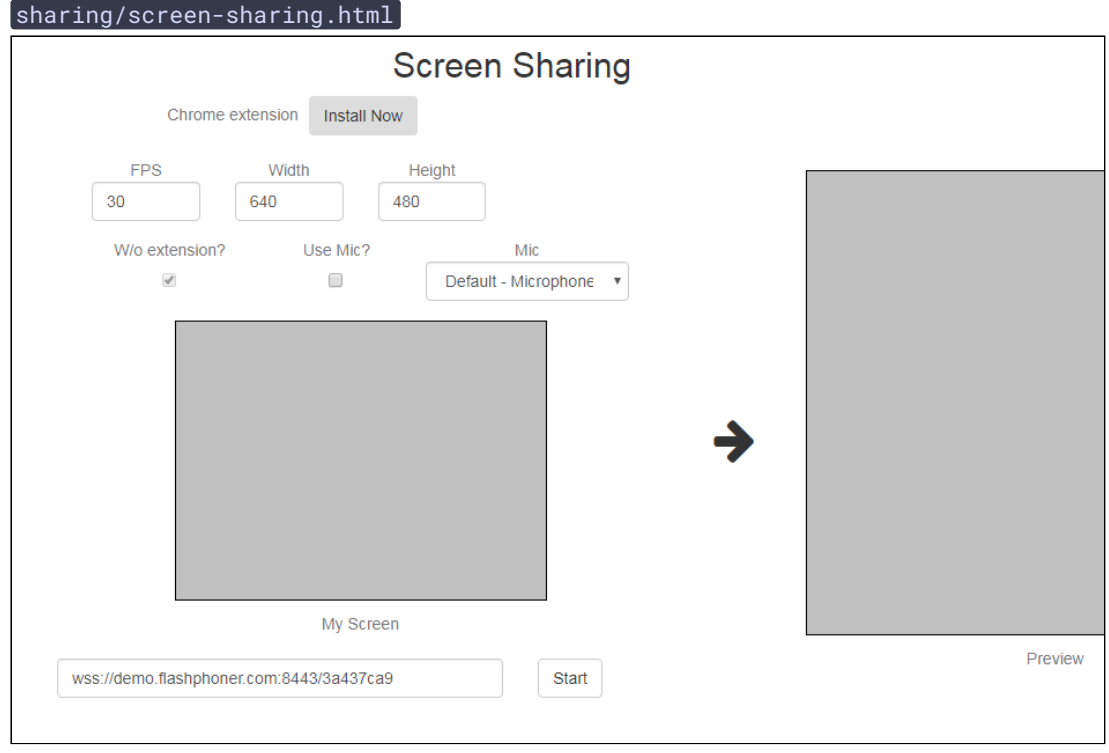

2. Нажмите кнопку Start. Браузер запросит доступ к экрану, и начнется захват экрана и трансляция видеопотока:

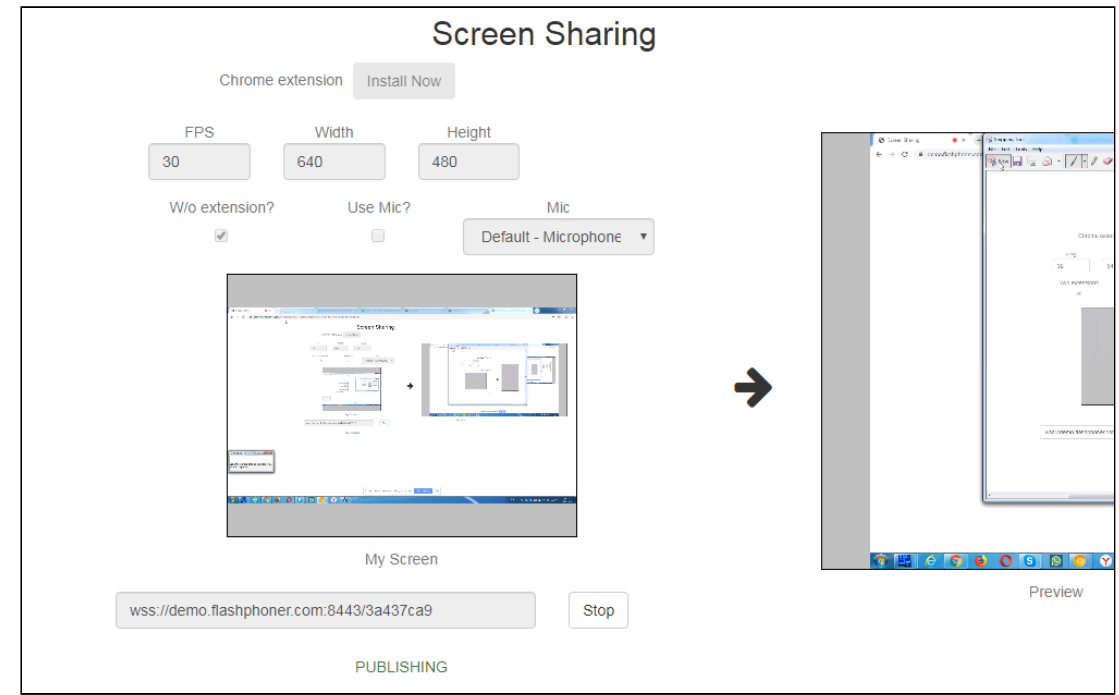

3. Убедитесь, что поток отправляется на сервер и система работает нормально, откройте chrome://webrtc-internals

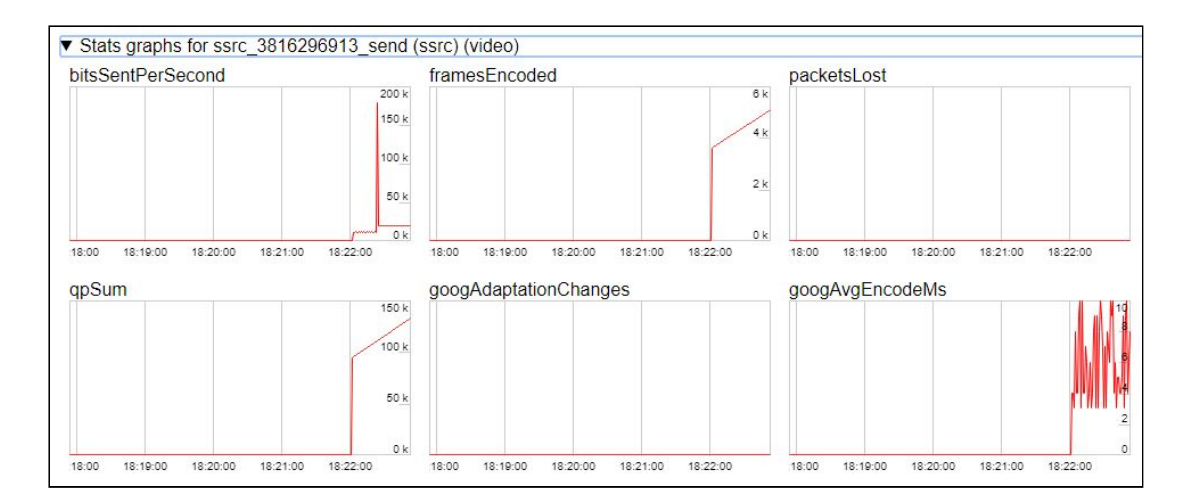

4. Откройте Two Way [Streaming](https://demo.flashphoner.com/client2/examples/demo/streaming/two_way_streaming/two_way_streaming.html) в отдельном окне, нажмите Connect и укажите идентификатор потока, затем нажмите Play

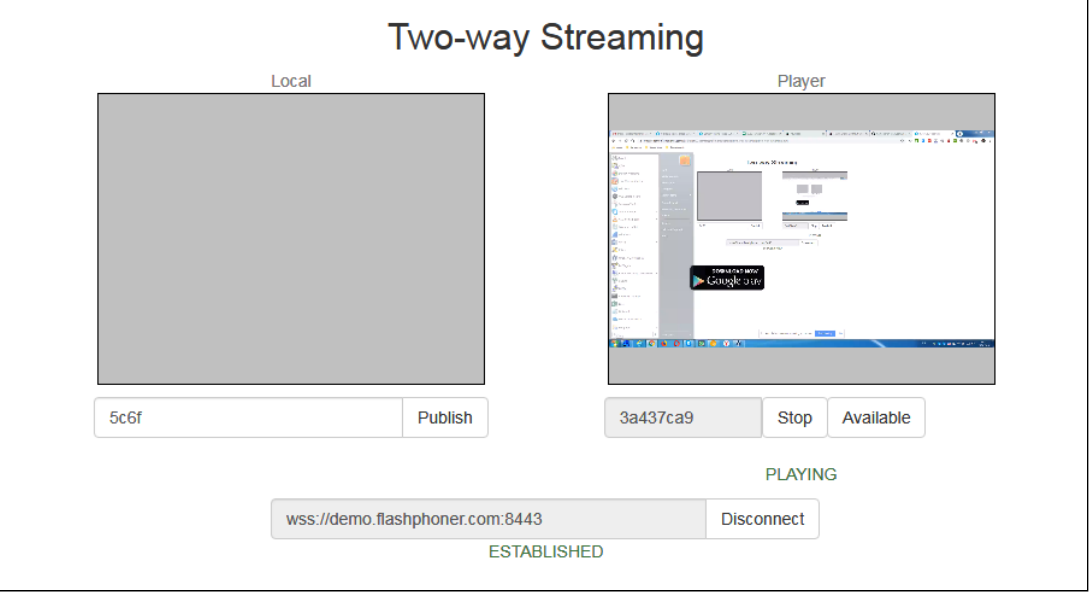

5. Графики воспроизведения chrome://webrtc-internals

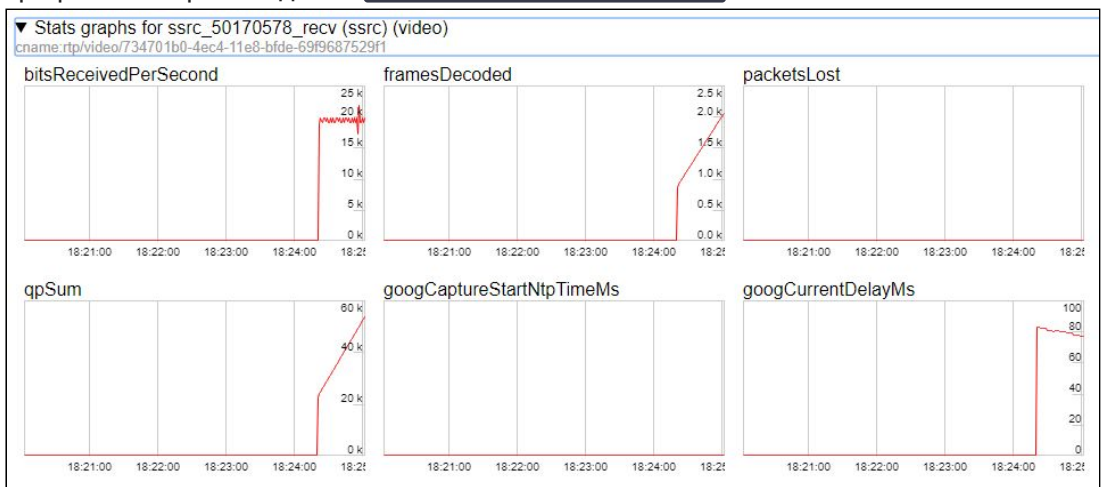

# Последовательность выполнения операций

Ниже описана последовательность вызовов при использовании примера Screen Sharing

[screen-sharing.html](https://github.com/flashphoner/flashphoner_client/blob/584ddddd39b3eed3d1d04ef0f3900a9dc4d0f355/examples/demo/streaming/screen-sharing/screen-sharing.html)

[screen-sharing.js](https://github.com/flashphoner/flashphoner_client/blob/584ddddd39b3eed3d1d04ef0f3900a9dc4d0f355/examples/demo/streaming/screen-sharing/screen-sharing.js)

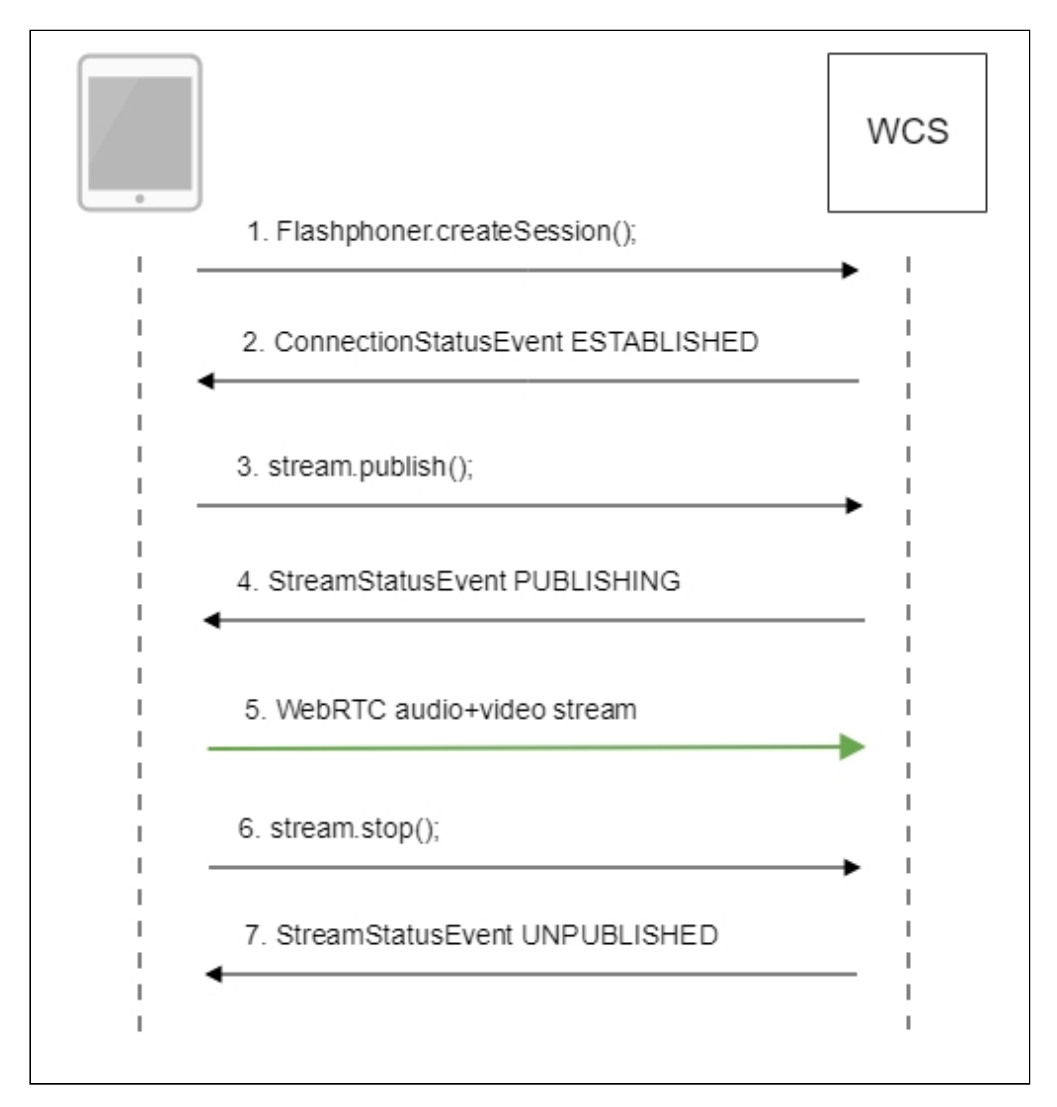

1. Проверка необходимости установки расширения Browser.isFirefox(), Browser.isChrome() [code](https://github.com/flashphoner/flashphoner_client/blob/584ddddd39b3eed3d1d04ef0f3900a9dc4d0f355/examples/demo/streaming/screen-sharing/screen-sharing.js#L17)

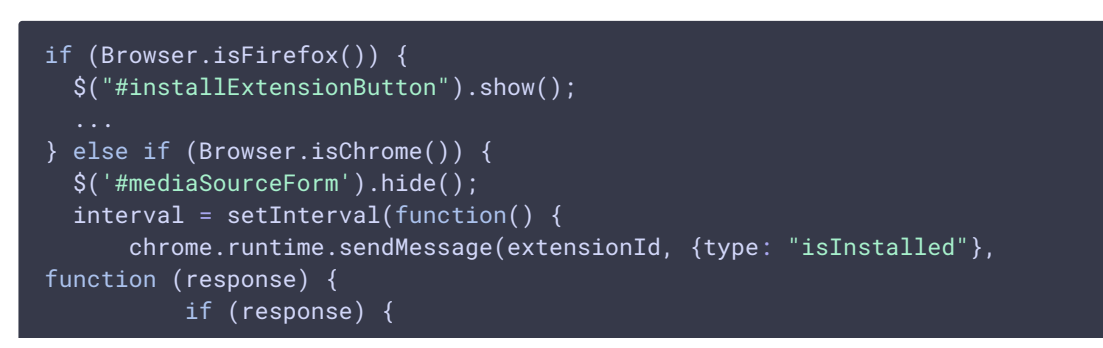

```
$("#extension").hide();
              clearInterval(interval);
              onExtensionAvailable();
          } else {
              (inIframe()) ? $("#installFromMarket").show() :
$("#installExtensionButton").show();
          }
      });
  }, 500);
} else {
  $("#notify").modal('show');
  return false;
}
```
2. Установка соединения с сервером

Flashphoner.createSession() [code](https://github.com/flashphoner/flashphoner_client/blob/584ddddd39b3eed3d1d04ef0f3900a9dc4d0f355/examples/demo/streaming/screen-sharing/screen-sharing.js#L116)

```
Flashphoner.createSession({urlServer: url}).on(SESSION_STATUS.ESTABLISHED,
function(session){
 //session connected, start streaming
 startStreaming(session);
}).on(SESSION_STATUS.DISCONNECTED, function(){
  setStatus(SESSION_STATUS.DISCONNECTED);
  onStopped();
}).on(SESSION_STATUS.FAILED, function(){
 setStatus(SESSION_STATUS.FAILED);
  onStopped();
});
```
3. Получение от сервера события, подтверждающего успешное соединение SESSION\_STATUS.ESTABLISHED [code](https://github.com/flashphoner/flashphoner_client/blob/584ddddd39b3eed3d1d04ef0f3900a9dc4d0f355/examples/demo/streaming/screen-sharing/screen-sharing.js#L116)

```
Flashphoner.createSession({urlServer: url}).on(SESSION_STATUS.ESTABLISHED,
function(session){
  //session connected, start streaming
  startStreaming(session);
});
```
4. Publishing the stream

```
code
```

```
session.createStream({
 name: streamName,
 display: localVideo,
 constraints: constraints
}).on(STREAM_STATUS.PUBLISHING, function(publishStream){
  ...
}).on(STREAM_STATUS.UNPUBLISHED, function(){
}).on(STREAM_STATUS.FAILED, function(stream){
  ...
}).publish();
```
5. Получение от сервера события, подтверждающего успешную публикацию потока STREAM\_STATUS.PUBLISHING [code](https://github.com/flashphoner/flashphoner_client/blob/584ddddd39b3eed3d1d04ef0f3900a9dc4d0f355/examples/demo/streaming/screen-sharing/screen-sharing.js#L150)

```
session.createStream({
 name: streamName,
 display: localVideo,
  constraints: constraints
}).on(STREAM_STATUS.PUBLISHING, function(publishStream){
 setStatus(STREAM_STATUS.PUBLISHING);
 //play preview
 session.createStream({
      name: streamName,
      display: remoteVideo
  }).on(STREAM_STATUS.PLAYING, function(previewStream){
document.getElementById(previewStream.id()).addEventListener('resize',
function(event){
          resizeVideo(event.target);
      });
      //enable stop button
      onStarted(publishStream, previewStream);
  }).on(STREAM_STATUS.STOPPED, function(){
      publishStream.stop();
  }).on(STREAM_STATUS.FAILED, function(stream){
      //preview failed, stop publishStream
      if (publishStream.status() == STREAM_STATUS.PUBLISHING) {
          setStatus(STREAM_STATUS.FAILED, stream);
          publishStream.stop();
  \overline{\}).play();
}).on(STREAM_STATUS.UNPUBLISHED, function(){
}).on(STREAM_STATUS.FAILED, function(stream){
}).publish();
```
## 6. Отправка аудио-видео потока по WebRTC

7. Остановка публикации потока

```
code
```

```
session.createStream({
 name: streamName,
 display: localVideo,
 constraints: constraints
}).on(STREAM_STATUS.PUBLISHING, function(publishStream){
   * User can stop sharing screen capture using Chrome "stop" button.
   * Catch onended video track event and stop publishing.
  document.getElementById(publishStream.id()).srcObject.getVideoTracks()
[0].onended = function (e) {
     publishStream.stop();
  };
```
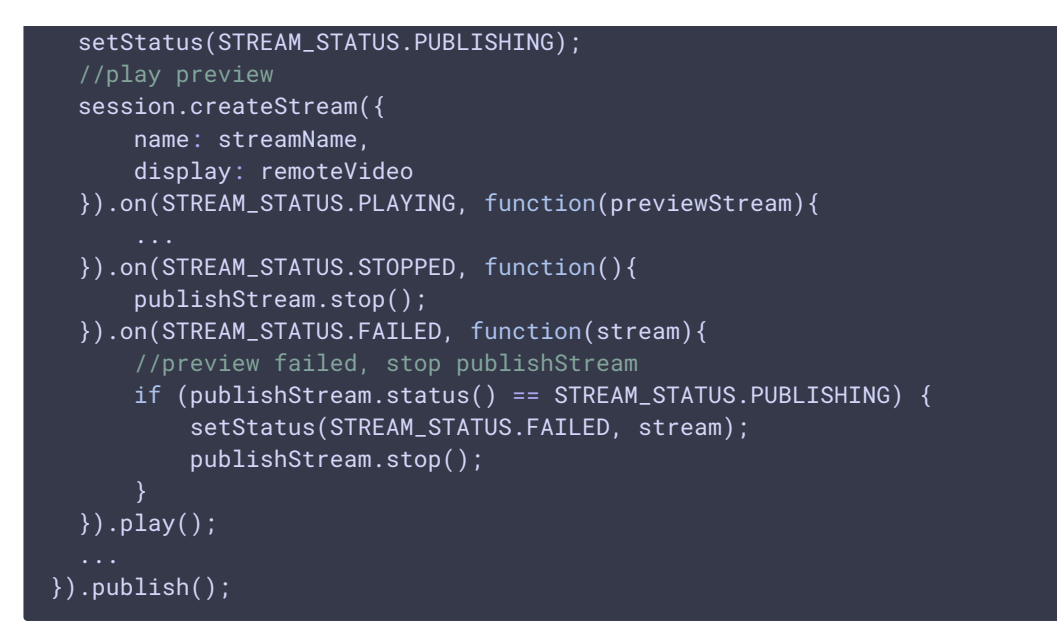

8. Получение от сервера события, подтверждающего остановку публикации потока STREAM\_STATUS.UNPUBLISHED [code](https://github.com/flashphoner/flashphoner_client/blob/584ddddd39b3eed3d1d04ef0f3900a9dc4d0f355/examples/demo/streaming/screen-sharing/screen-sharing.js#L185)

```
session.createStream({
 name: streamName,
 display: localVideo,
 constraints: constraints
}).on(STREAM_STATUS.PUBLISHING, function(publishStream){
}).on(STREAM_STATUS.UNPUBLISHED, function(){
 setStatus(STREAM_STATUS.UNPUBLISHED);
  //enable start button
 onStopped();
}).on(STREAM_STATUS.FAILED, function(stream){
  ...
}).publish();
```
# Разработчику

Функция демонстрации экрана может быть использована для публикации видеопотока, демонстрирующего рабочий стол или окно приложения. Большинству современных браузеров не требуется расширение для публикации экрана, окна или вкладки. В целях обратной совместимости, WCS Javascript API может использовать браузерное расширение демонстрации экрана. Ниже приводится пример публикации собственного расширения для Chromium браузеров в Chrome Store.

Расширение для Google Chrome с публикацией в Chrome Store

Исходный код [расширения](https://github.com/flashphoner/flashphoner_client/tree/89281428578df670f19be4f059d8c227885cb994/examples/demo/dependencies/screen-sharing/chrome-extension) для сборки доступен по ссылке: Chrome Screen Sharing Extension

## **Создание аккаунта Google**

- $\begin{array}{|c|c|c|c|c|}\hline \texttt{2} & \texttt{-} & \texttt{-} & \texttt{3} \\\hline \end{array}$ G Google ← → C | https://www.google.com/?gfe\_rd=cr&ei=d\_oEV\_TYCdbANLPqhZAD&gws\_rd=cr&fg=1  $\otimes \equiv$ Gmail Images . Sign in Google  $\pmb{\Downarrow}$ Google Search I'm Feeling Lucky Privacy Settings Advertising Business About Terms Use Google.ru
- 1. Зайдите на [google.com](https://google.com/) и нажмите кнопку Sign in

2. Нажмите ссылку Create account на странице Sign in

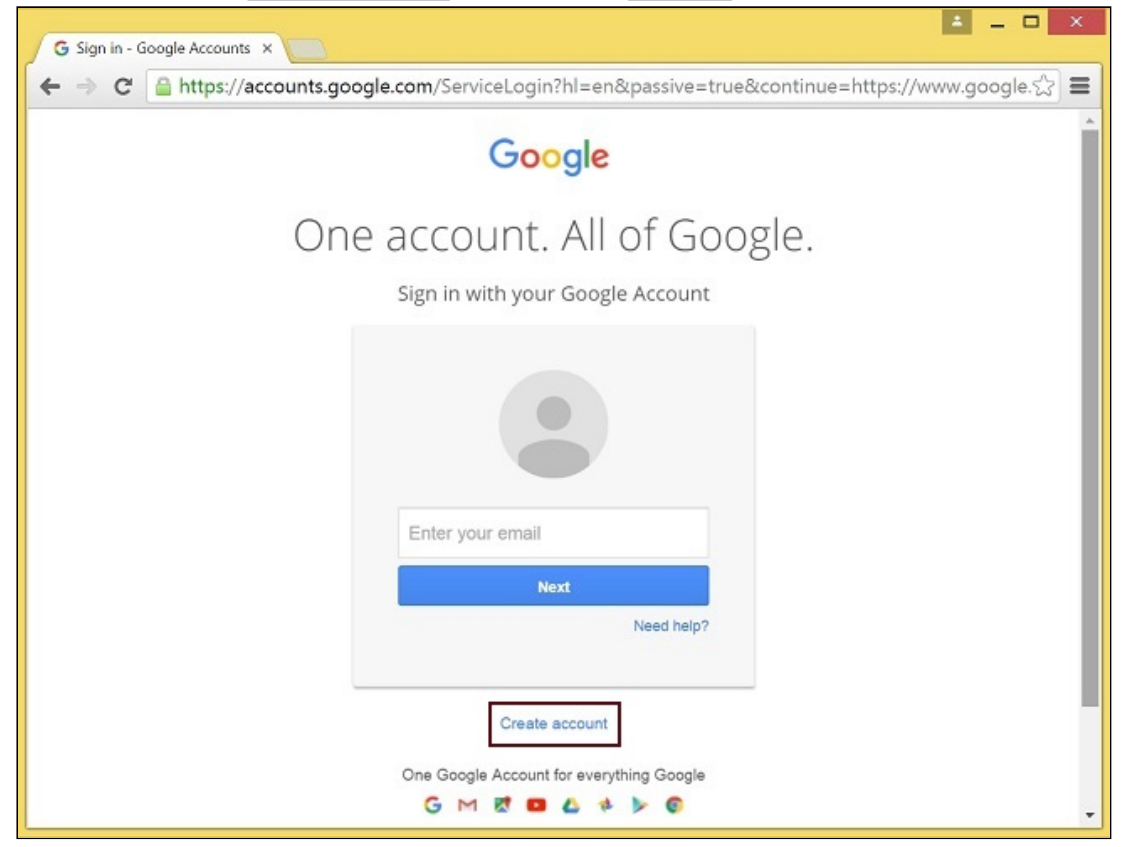

3. Будет открыта страница Create your Google Account. Заполните необходимые поля и нажмите кнопку Next step , чтобы создать аккаунт

## **Регистрация разработчика Chrome Web Store**

- 1. Войдите в Chrome Developer [Dashboard,](https://chrome.google.com/webstore/developer/dashboard) используя созданный аккаунт Google
- 2. Внесите единовременную плату в размере US\$5, чтобы подтвердить аккаунт

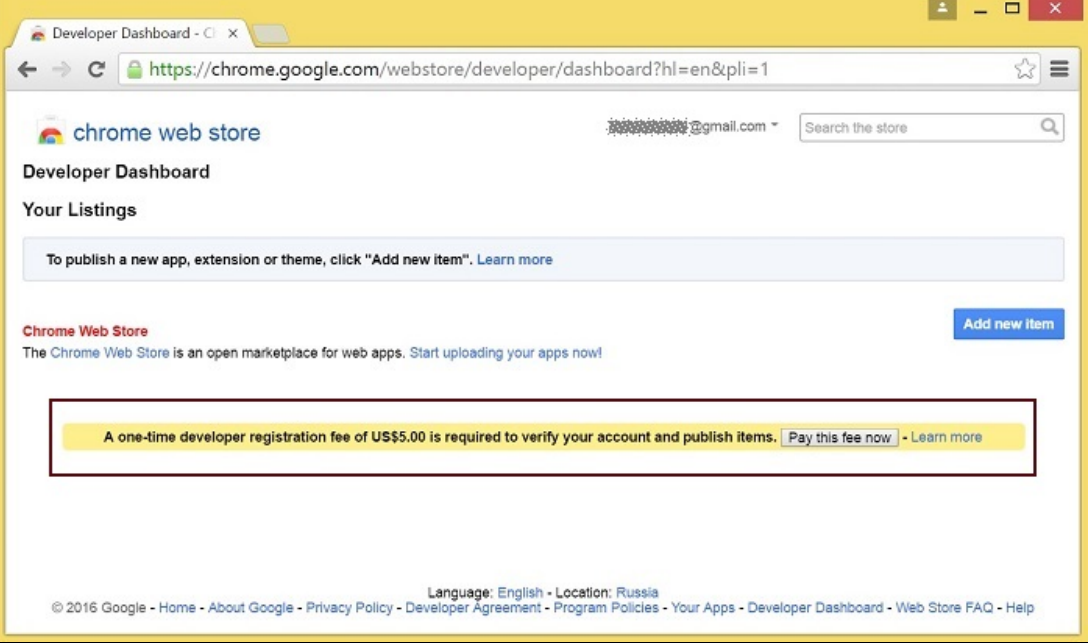

#### **Адаптация расширения к своему домену**

Выполните действия, описанные ниже, чтобы использовать расширения со своим доменом.

Отредактируйте файл манифеста manifest.json расширения для Chrome.

Измените:

- имя  $(\overline{\mathsf{name}})$
- автора (author)
- ОПИСАНИЕ (description)
- адрес домашней страницы (homepage\_url)
- В<sup>иехternally\_connectable":"matches" замените flashphoner.com на свой домен</sup>

Добавьте свои иконки в директорию chrome-extension и отредактируйте имена файлов в icons и web\_accessible\_resources. (Для дополнительной информации см. [Manifest](https://developer.chrome.com/apps/manifest/icons) - Icons и [Supplying](https://developer.chrome.com/images) Images)

#### **Упаковка расширения**

Упакуйте файлы из каталога chrome-extension в ZIP архив.

## **Публикация расширения в Chrome Web Store**

- 1. Войдите в Chrome Developer [Dashboard](https://chrome.google.com/webstore/developer/dashboard)
- 2. Нажмите кнопку Add new item

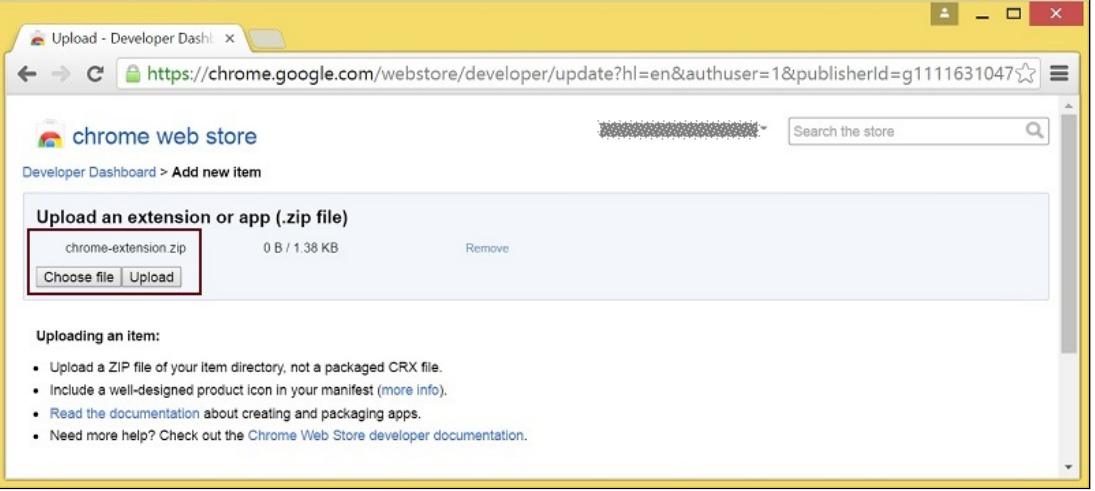

#### 3. Примите соглашение разработчика

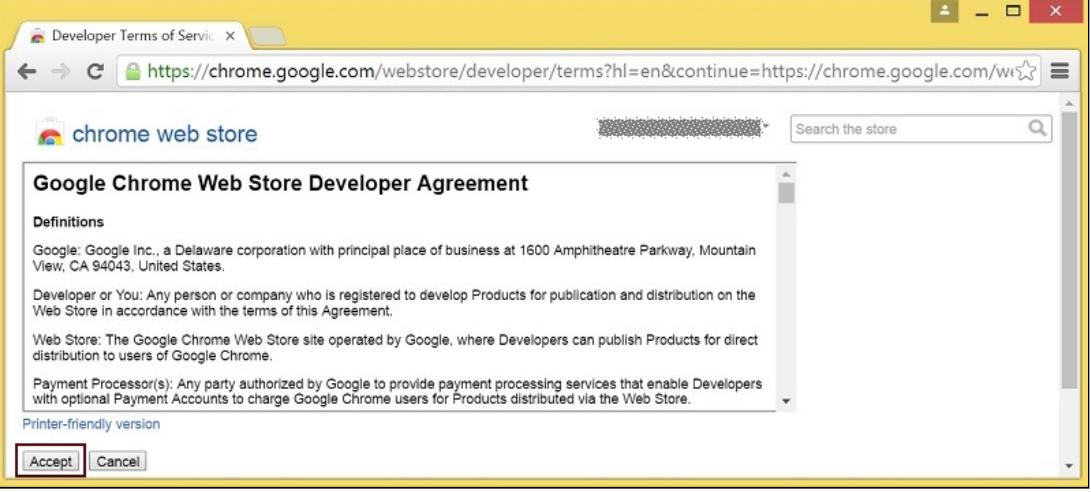

4. Выберите файл chrome-extension.zip и нажмите кнопку Upload на странице Upload

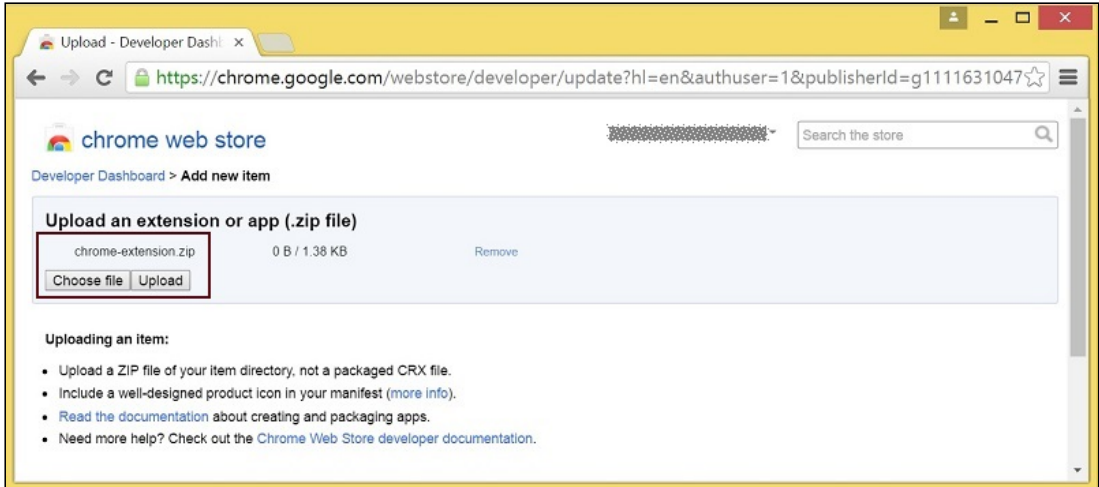

5. После загрузки расширения будет открыта страница для редактирования опций. Выберите необходимые опции и нажмите кнопку Save draft and return to dashboard **внизу страницы** 

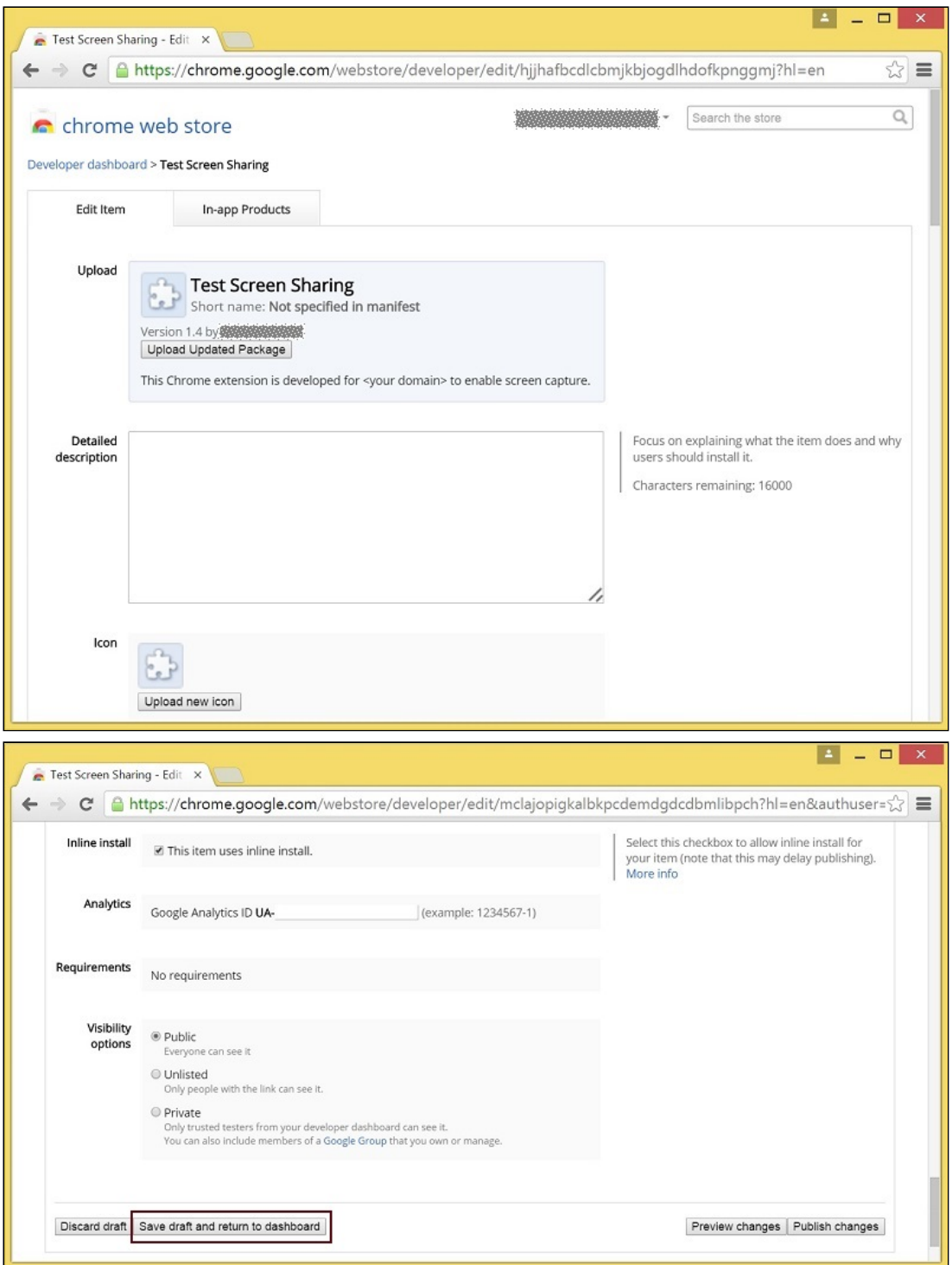

6. Расширение появится в панели разработчика. Для публикации расширения нажмите ссылку Publish

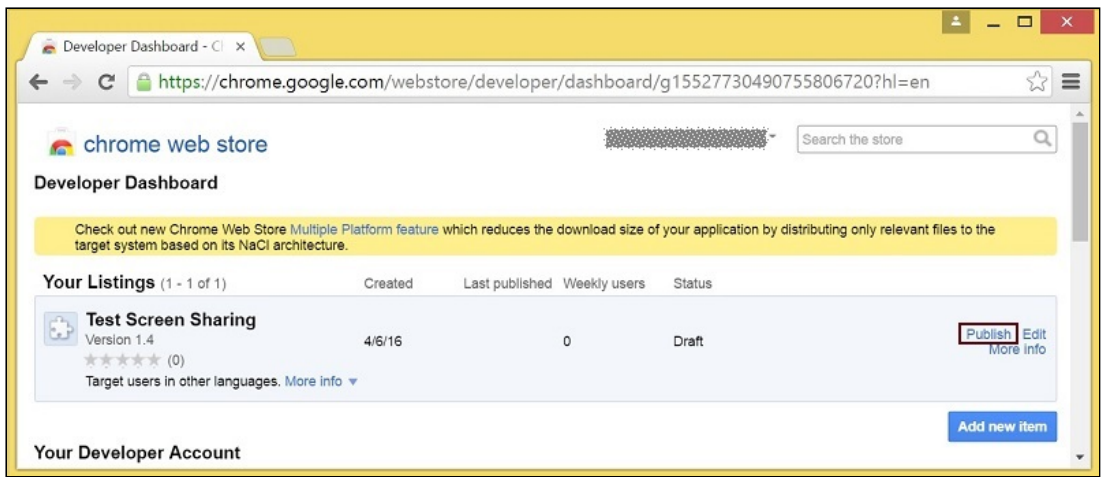

Опубликованное расширение будет иметь статус Published , как на изображении ниже.

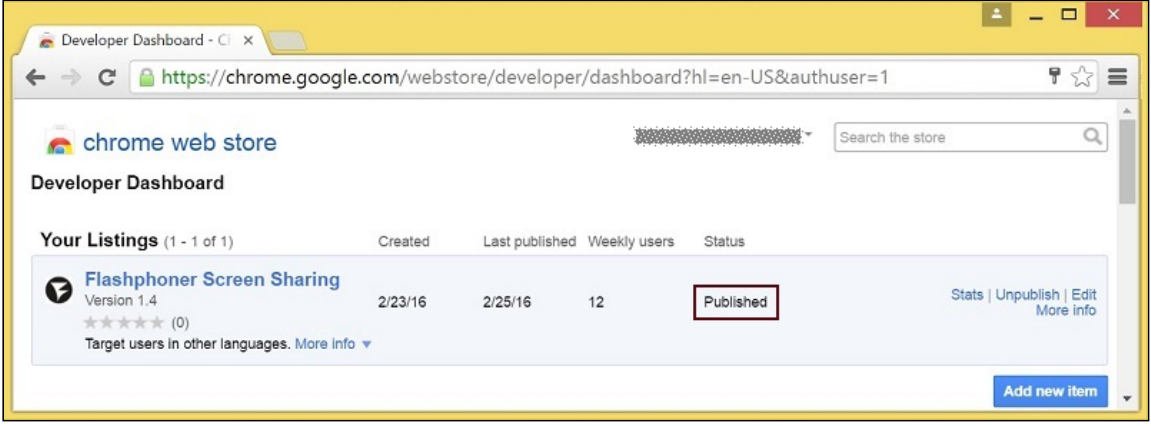

Для дополнительной информации см. Chrome Web Store [Publishing](https://developer.chrome.com/webstore/publish) Tutorial.

## **Встроенная установка расширения**

Встроенная установка позволяет инициировать установку расширения для демонстрации экрана нажатием ссылки или кнопки на странице клиента. Для работы встроенной установки расширение должно быть адаптировано, опубликовано и одобрено.

Выполните действия, описанные ниже, чтобы использовать клиент со своими расширениями.

1. При публикации выберите опцию Inline Install

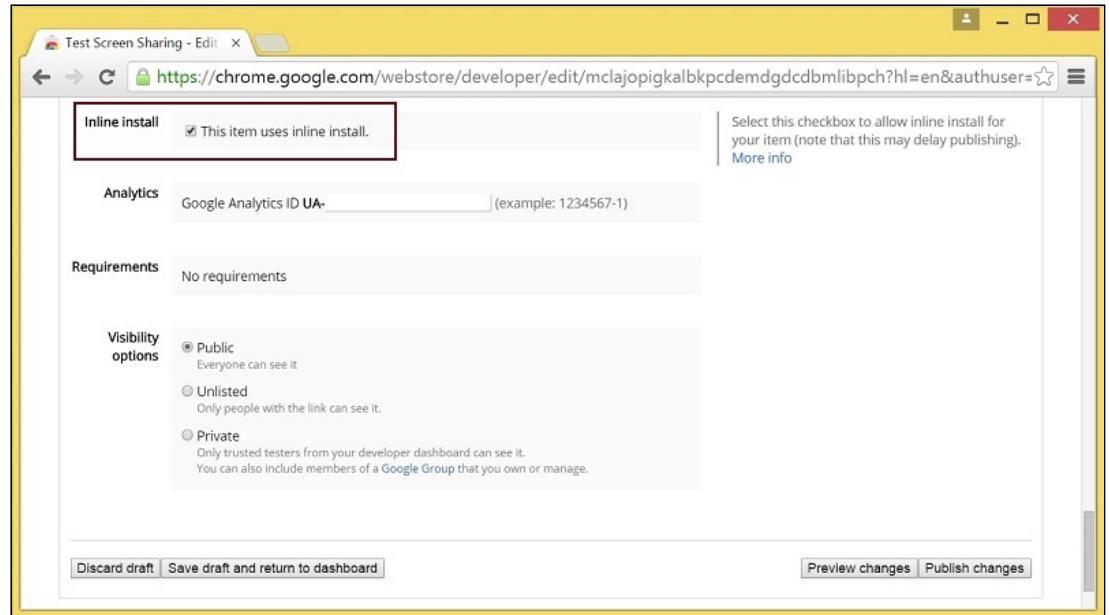

- 2. Подтвердите и привяжите к расширению сайт со свойм доменом
	- Нажмите Add a New Site

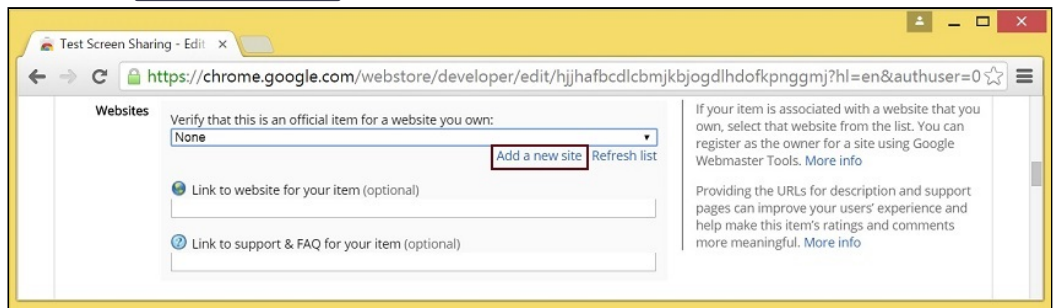

В новой вкладке браузера будет открыта страница Google Search Console. Введите URL со своим доменом

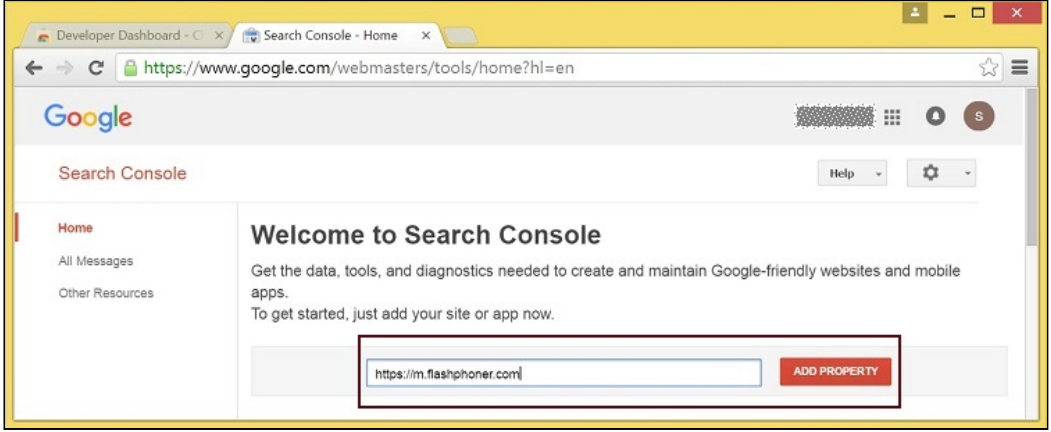

Будет открыта страница с инструкцией для подтверждения сайта. Выполните требуемые шаги и нажмите кнопку Verify .

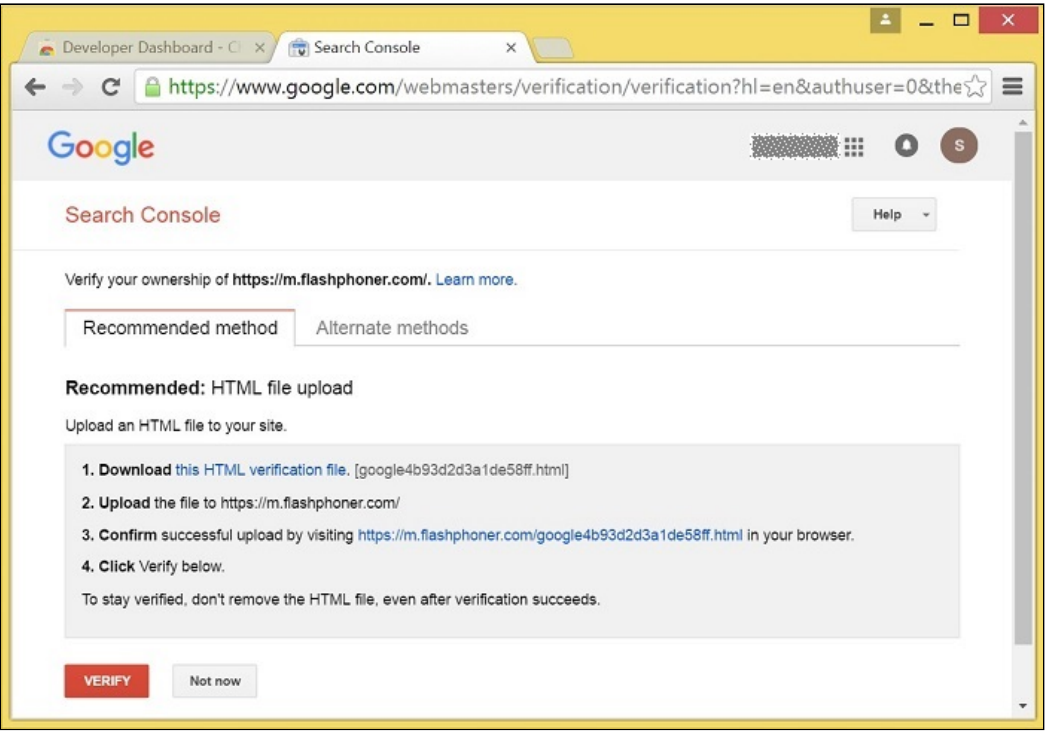

Если проверка пройдена, будет открыта страницa с подтверждением успешной проверки

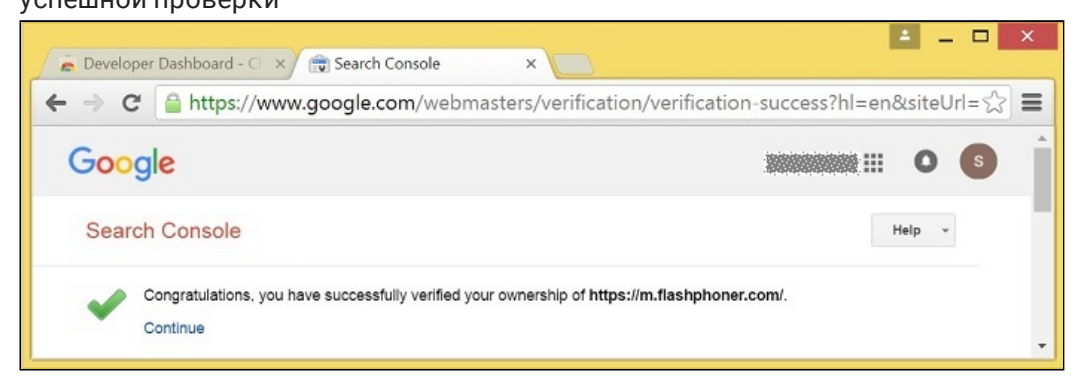

Подтвержденный сайт появится в списке в опциях расширения; далее расширение может быть проассоциировано с этим сайтом

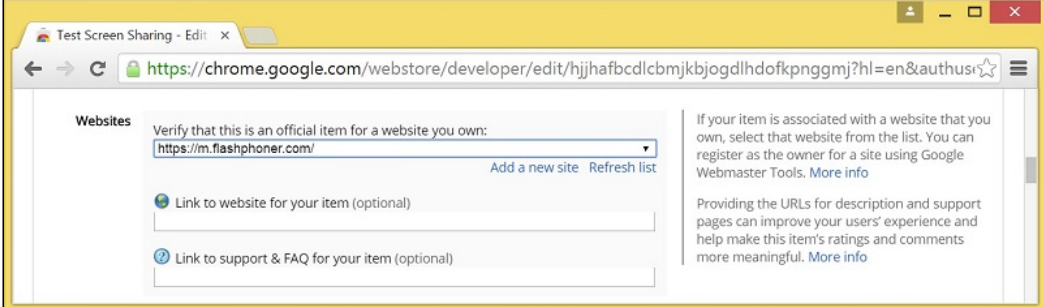

## **Настройка клиента**

Отредактируйте Screen-sharing.html и Screen-sharing.js

- B Screen-sharing.html параметр chrome-webstore-item должен указывать на ваше расширение в интернет-магазине Chrome
- В Screen-sharing.js замените значение переменной chromeScreenSharingExtensionId на ID вашего расширения

Чтобы узнать ID [расширения](https://chrome.google.com/webstore/developer/dashboard), нажмите More info для этого расширения в Chrome Developer Dashboard.

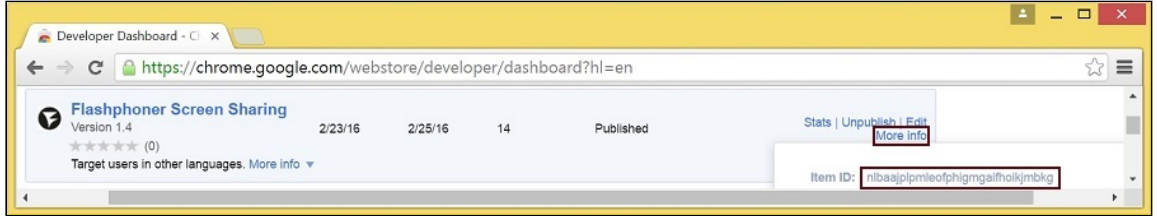

## Параметры источника медиа

Для конфигурации параметров источника медиа экрана могут быть использованы параметры объекта Configuration, передаваемые методу init() при инициализации экземпляра Flashphoner API.

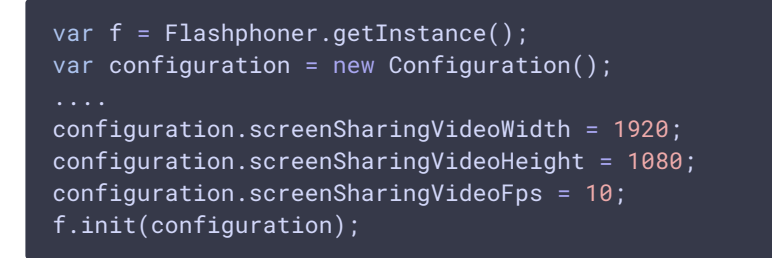

#### **Список параметров**

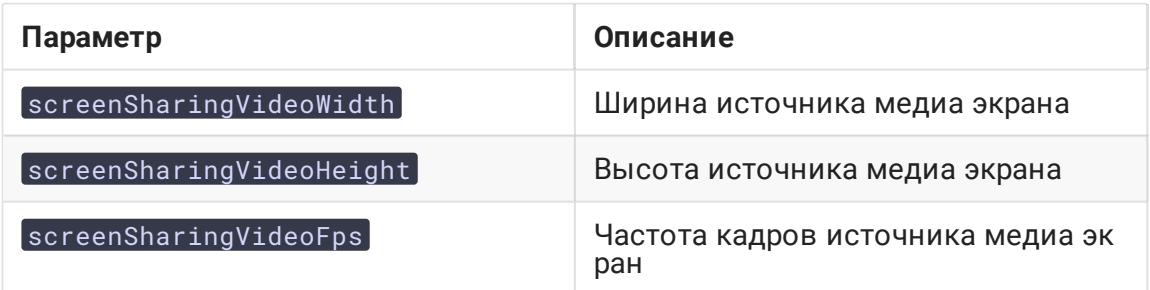

Данные параметры задают предельные значения разрешения и количество кадров в секунду (FPS). Например, screenSharingVideoWidth = 1080 означает, что ширина исходного видео не может быть более 1080 пикселей, но может быть меньше (например, в случае передачи потока с изображением окна приложения с шириной 720 пикселей)

Захват системного звука в браузере Chrome

В браузере Chrome существует возможность при захвате экрана транслировать аудиопоток из системного источника звука. Такая возможность полезна, например, при скринкастинге. Для захвата системного звука при выборе окна или вкладки в диалоговом окне Chrome установите опцию Share audio:

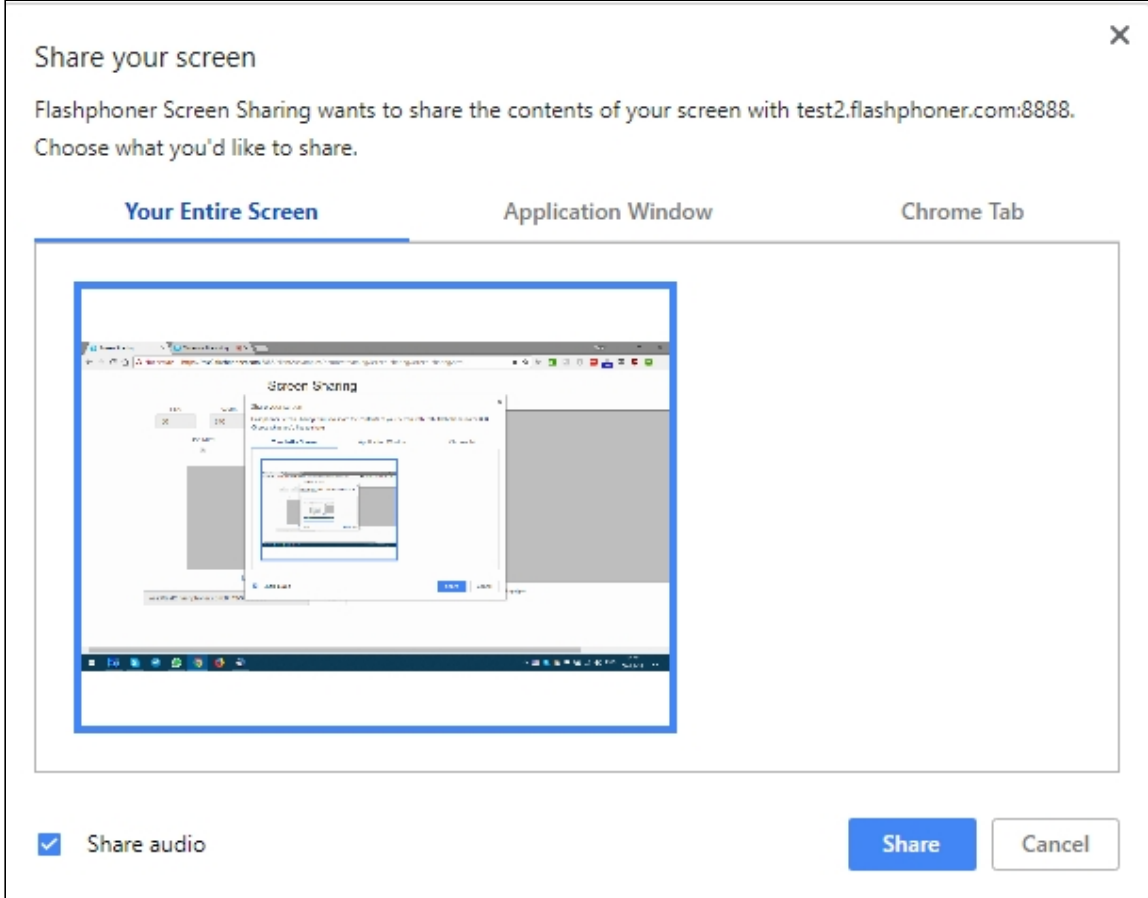

Код расширения [code:](https://github.com/flashphoner/flashphoner_client/blob/89281428578df670f19be4f059d8c227885cb994/examples/demo/dependencies/screen-sharing/chrome-extension/background-script.js#L21)

callback({sourceId: sourceId, systemSoundAccess: opts.canRequestAudioTrack});

Управление источником захвата (экран или окно) в браузере Firefox

В старых версиях браузера Firefox можно выбрать экран или окно программы в качестве источника видео при помощи параметра constraints.video.mediaSource

[code:](https://github.com/flashphoner/flashphoner_client/blob/c306c1bbf49bfcbd8e24be927ae95f63b7dbaaba/examples/demo/streaming/screen-sharing/screen-sharing.js#L139)

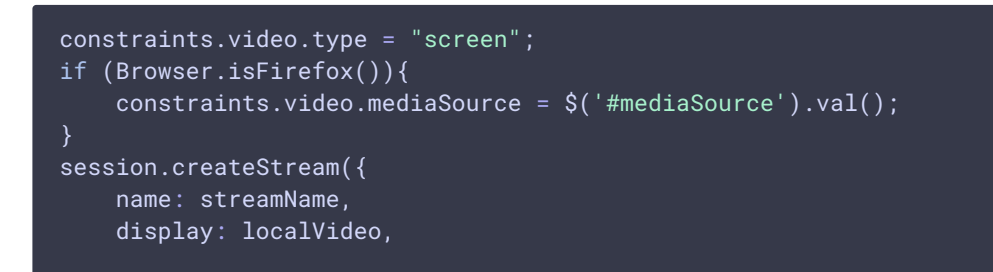

```
constraints: constraints
})
```
## Пример интерфейса для выбора источника

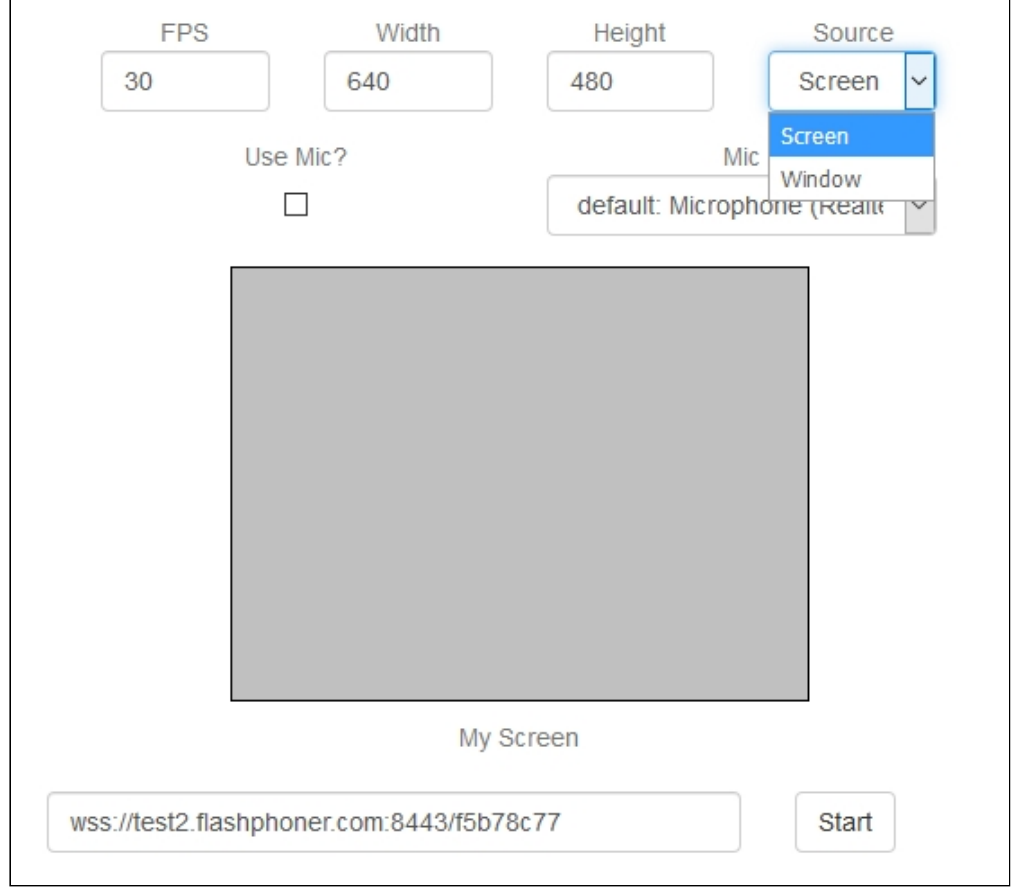

## **Attention**

В новых версиях браузера Firefox, источник захвата может быть выбран только в диалоговом окна браузера

Захват окна программы

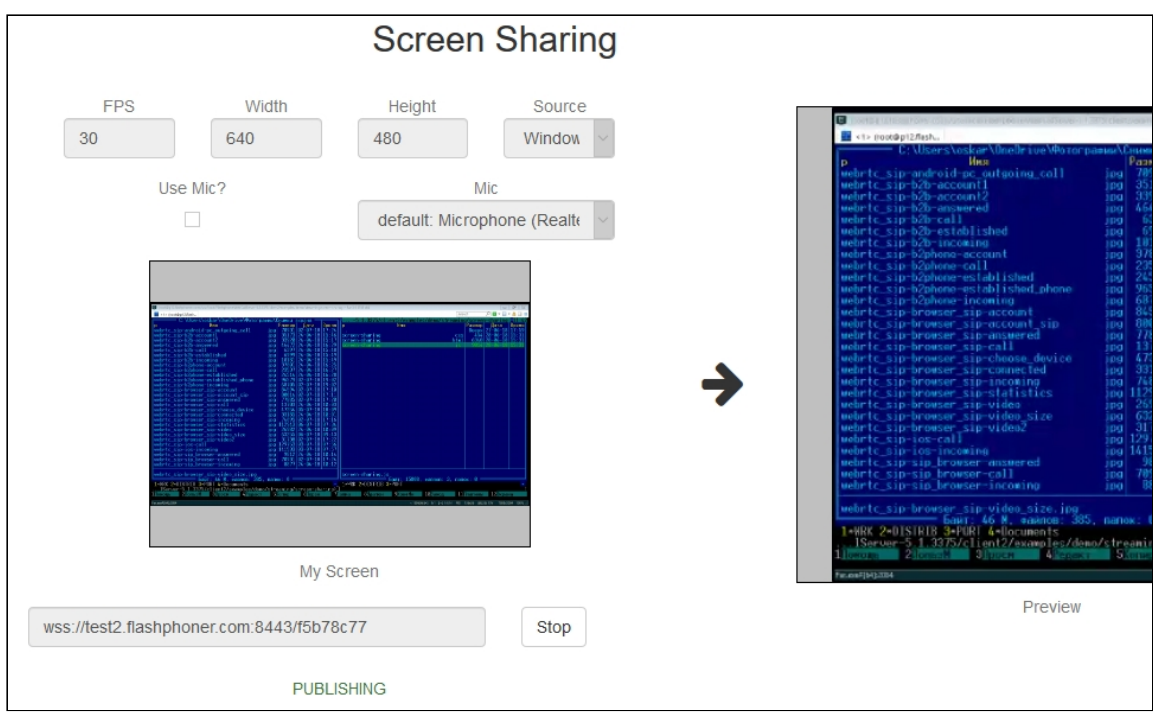

## Захват экрана

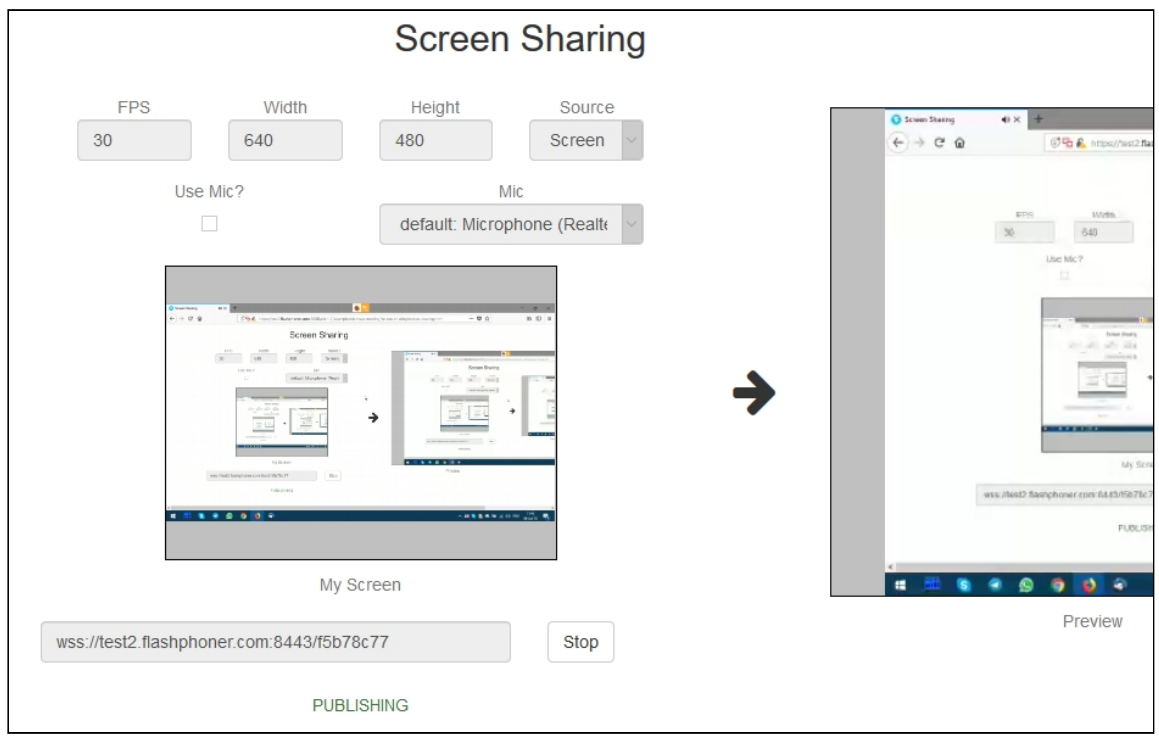

# Демонстрация экрана без использования расширения

## **Браузер Firefox**

Браузер Firefox не использует расширение для захвата экрана

## **Браузеры на основе Chrome**

Начиная с версии Chrome 73 и версии Flashphoner WebSDK [0.5.28.2753.86](https://flashphoner.com/downloads/builds/flashphoner_client/wcs_api-2.0/flashphoner-api-0.5.28.2753-218c188ea896656b1ca142f02b4f58bf09bd8bf1.tar.gz) возможна демонстрация экрана без использования расширения. Для этого необходимо при создании потока передать параметр constraints.video.withoutExtension

## [code](https://github.com/flashphoner/flashphoner_client/blob/584ddddd39b3eed3d1d04ef0f3900a9dc4d0f355/examples/demo/streaming/screen-sharing/screen-sharing.js#L144)

```
if ($("#woChromeExtension").prop('checked')) {
   constraints.video.withoutExtension = true;
```
## **Браузер Safari для MacOS**

Начиная с версии Safari 13 и версии Flashphoner WebSDK [0.5.28.2753.152](https://flashphoner.com/downloads/builds/flashphoner_client/wcs_api-2.0/flashphoner-api-0.5.28.2753-44fe1b1556caa6e3a0fc18fe71114d4996afdc2a.tar.gz) возможна демонстрация экрана без использования расширения. Для этого необходимо при создании потока передать параметр constraints.video.withoutExtension

#### [code](https://github.com/flashphoner/flashphoner_client/blob/c8acaca916fe742166f0c5c24f6dd7e4f8160a42/examples/demo/streaming/screen-sharing/screen-sharing.js#L195)

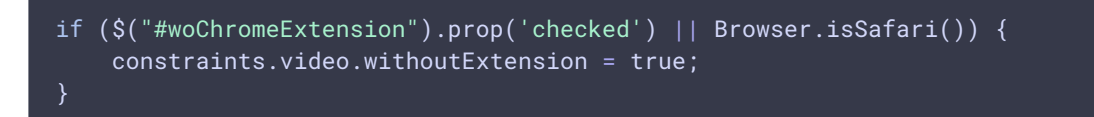

#### **Известные ограничения**

- 1. При публикации из Chrome, разрешение и FPS устанавливаются не в соответствии с заданными в constraints при создании потока, а по размерам источника (экрана, окна или вкладки браузера) и по реальной частоте изменения картинки. Эта проблема исправлена, начиная со сборки Web SDK [0.5.28.2753.152](https://flashphoner.com/downloads/builds/flashphoner_client/wcs_api-2.0/flashphoner-api-0.5.28.2753-44fe1b1556caa6e3a0fc18fe71114d4996afdc2a.tar.gz)
- 2. Захват системного звука работает начиная с версии Chrome 74

## Известные проблемы

1. Если веб-приложение расположено внутри iframe элемента, публикация видеопотока может не пройти

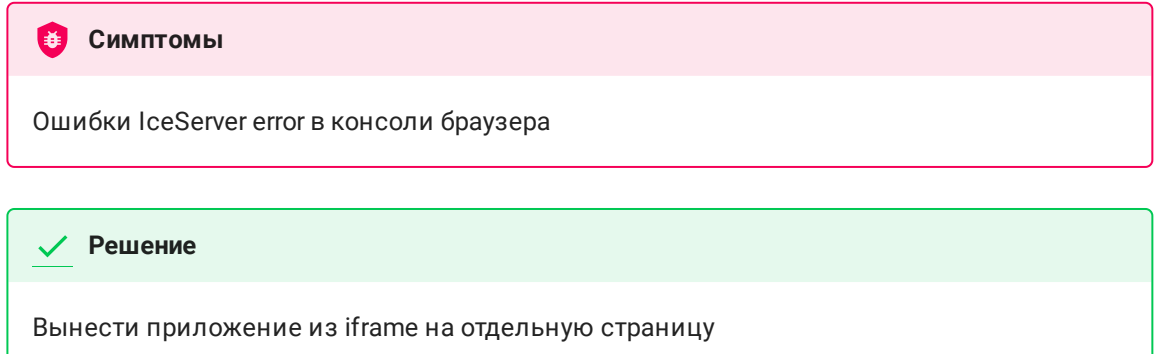

2. Если публикация потока идет с Windows 8 или 10, и в браузере Google Chrome включено аппаратное ускорение, могут быть проблемы с битрейтом

## **Симптомы**

Качество видео плохое, мутное, битрейт в chrome://webrtc-internals показывает меньше 100 kbps

## **Решение**

Отключите аппаратное ускорение в браузере, используйте кодек VP8 для публикации

3. Остановка всех потоков, захваченных с экрана, при остановке одного из них

## **Симптомы**

При создании нескольких потоков, захваченных с экрана, из одной вкладки браузера Chrome, и последующей остановке одного из них, останавливаются все потоки.

## **Решение**

Кешировать дорожки по источнику видео, и останавливать их вместе с последним потоком, использующим этот источник, например

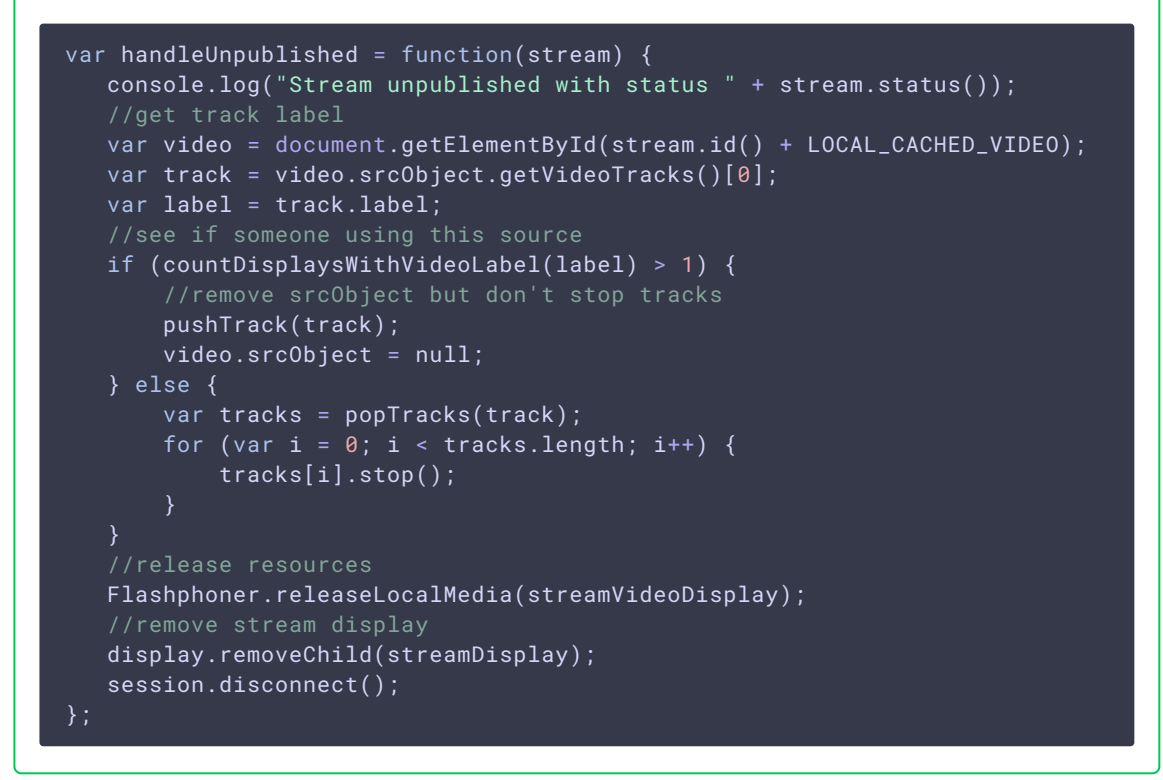

4. При сворачивании окна, с которогого захватывается поток, браузер Chrome перестает высылать трафик

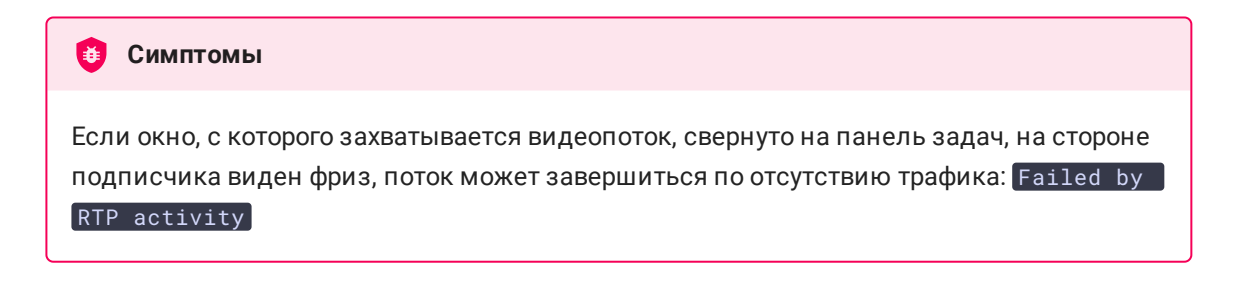

**Решение**

В сборках до [5.2.1784](https://flashphoner.com/downloads/builds/WCS/5.2/FlashphonerWebCallServer-5.2.1784.tar.gz) отключить контроль видео трафика для всех потоков

rtp\_activity\_video=false

в сборках, начиная с [5.2.1784,](https://flashphoner.com/downloads/builds/WCS/5.2/FlashphonerWebCallServer-5.2.1784.tar.gz) отключить контроль видео трафика для потоков с экрана по шаблону имени, например

rtp\_activity\_video\_exclude=.\*-screen\$